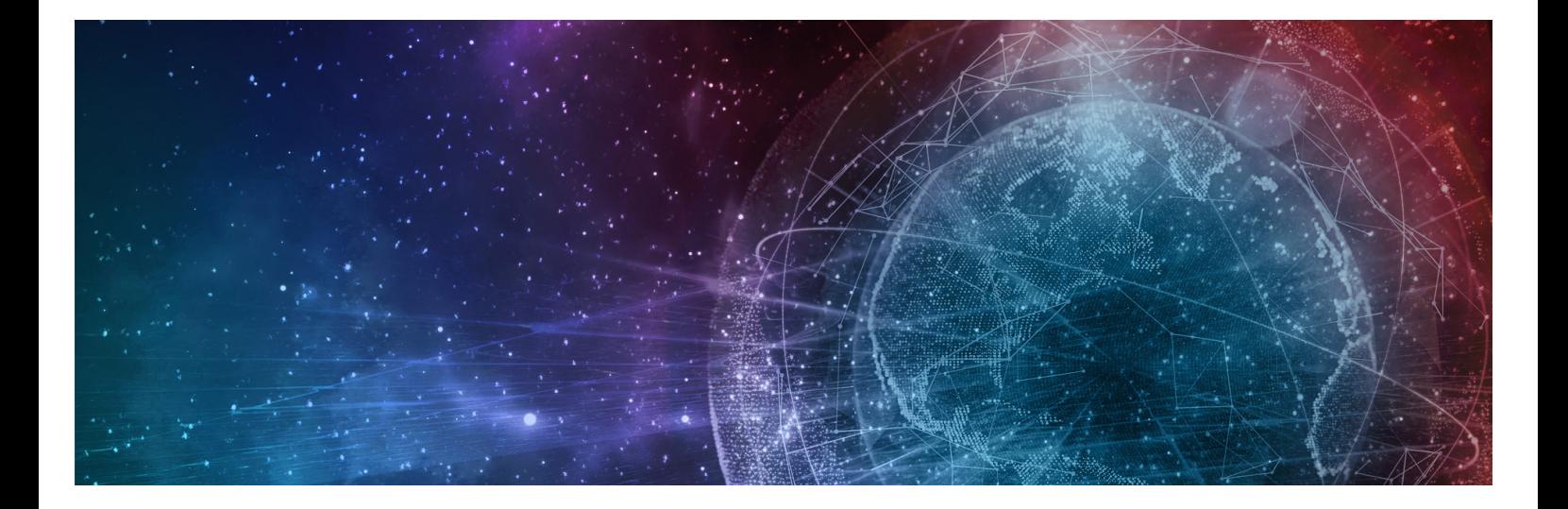

# **One Network Enterprises GLG 3.4.1 Release Notes**

**Published 10 February, 2022**

**Copyright Notice** © 2022 by One Network Enterprises, Inc. All rights reserved. Printed in the United States of America, 2022. No part of this document may be reproduced, stored in a retrieval system, or transmitted in any form or by any means, electronic, mechanical, photocopying, recording, or otherwise, without prior written permission of One Network Enterprises, Inc.

# **Table of Contents**

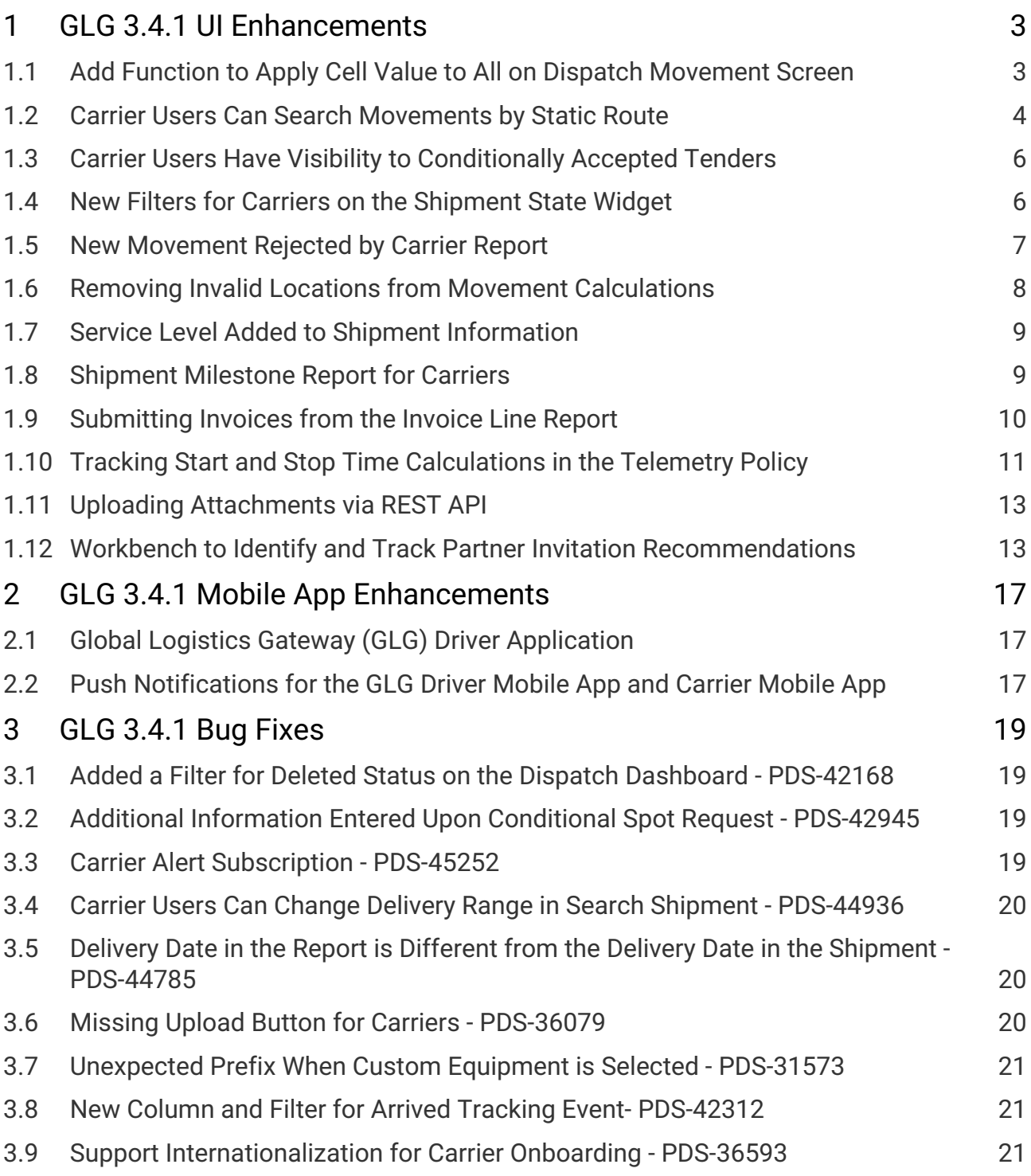

# <span id="page-2-0"></span>**1 GLG 3.4.1 UI Enhancements**

# <span id="page-2-1"></span>**1.1 Add Function To Apply Cell Value To All On Dispatch Movement Screen**

The new release enhancements for GLG include a new icon on the dispatch movement popup window that applies an existing cell value to all similar cells in the column. Previously, users were required to input cell values one at a time, cell by cell. Clicking the new icon allows users to quickly apply one value across all records, saving valuable time and improving the user experience.

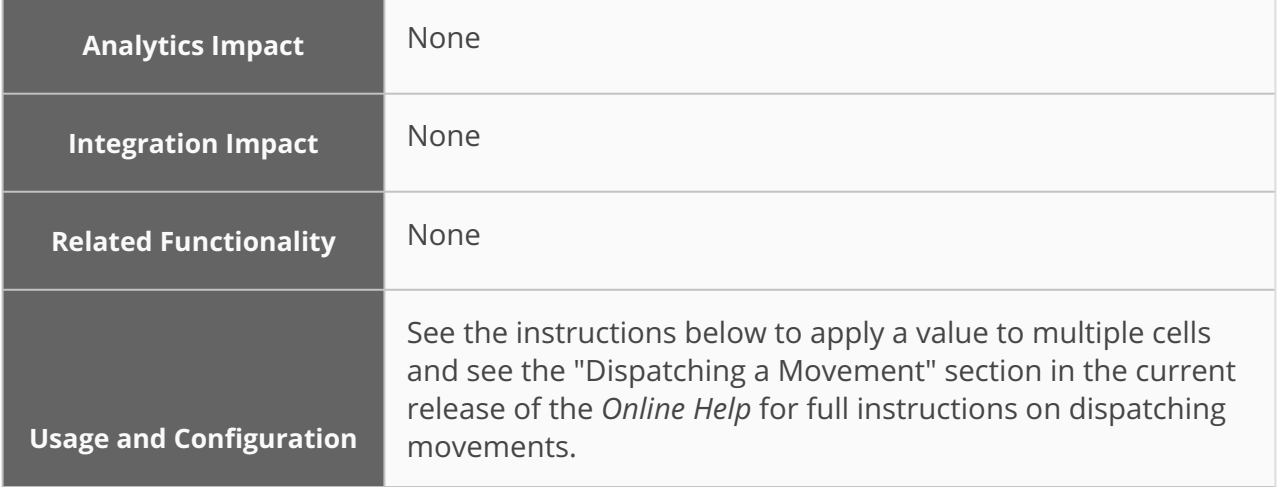

**Complete the following steps to use the bulk edit function to assign multiple movements to the same driver:**

1. From the **Dispatch Movement** popup window (found in the contextual menu and the **Actions** menu on the **Confirmed** screen), check the box for multiple movements.

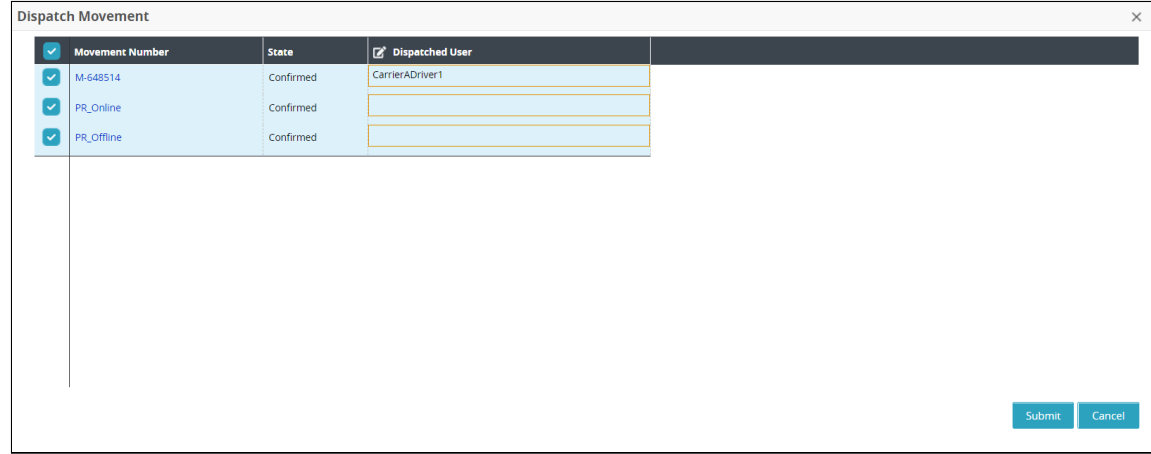

2. In the **Dispatched User** field, type in the name or use the picker tool. In the example, we selected CarrierADriver1.

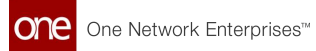

3. To make bulk edits that allow you to dispatch multiple movements to the same driver, click the column editing icon and select **Enable Bulk Edit**.

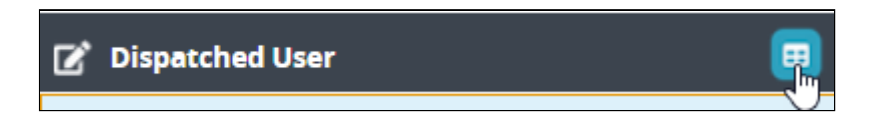

A new column displays.

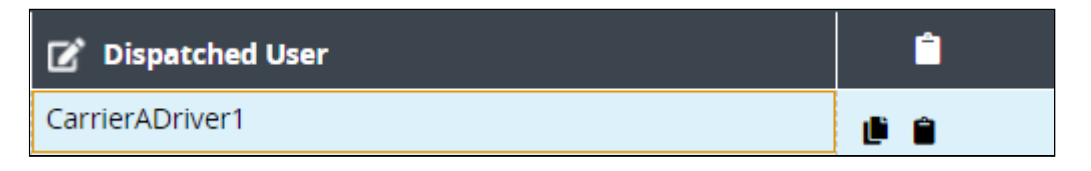

4. Click the copy icon (first icon). A popup window displays.

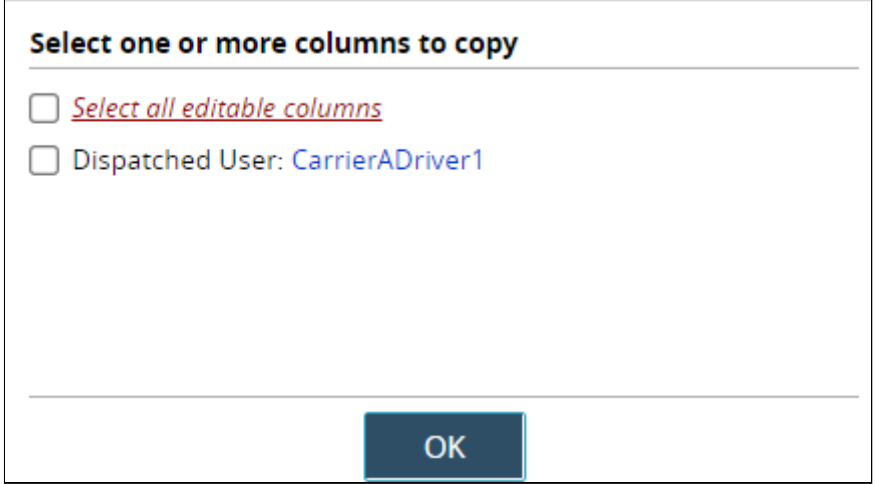

- 5. Check the appropriate box to select all columns or just limited columns. In this case, check the box for Dispatched User: CarrierADriver1.
- 6. Click the **OK** button.
- 7. Click the paste icon for each row that you want to dispatch to the same driver. The driver is copied to the cell.

# <span id="page-3-0"></span>**1.2 Carrier Users Can Search Movements By Static Route**

In the GLG 3.4.1 release, the Static Route Name from the RTVN environment is now synced to the GLG module. Users can filter movements on the transaction (Transportation > Tendered, etc.), Search Shipments, and Invoices reports by a newly added Static Route Name field. Previously, users experienced non-capability issues with the movement number as they were appending the static route. The static route name is now synced separately and located on the movement header column, and carrier users can filter movements and invoices based on the static route name. A new column for Static Route Name is also added to the

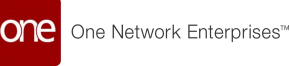

reports. If the field is not visible as a filter, users can click the Add Filter link and click on Static Route Name to add the filter field.

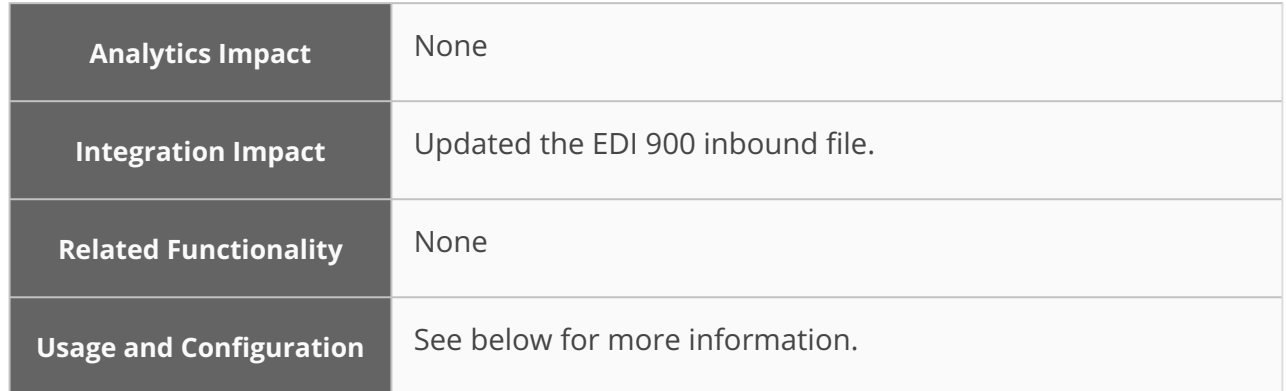

**Complete the following steps to use the Static Route Name:**

- 1. Log in to the ONE system.
- 2. Click **Menu/Favs > Financials > Receivables > Invoices**. The Receivable Invoices screen displays.

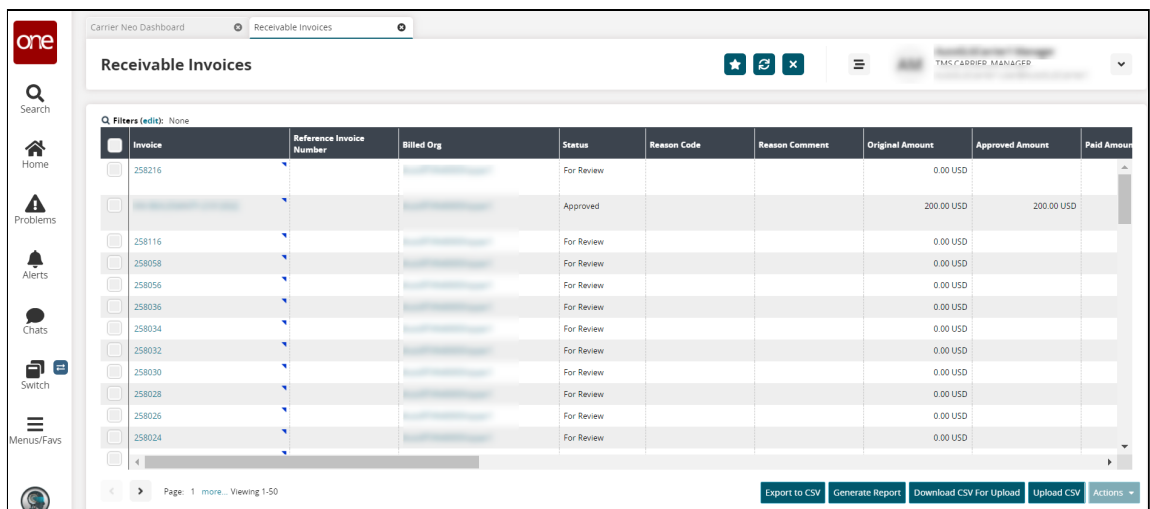

3. Click the **Filters (edit)** link.

The filter fields display. If the Static Route Name field does not display, click on the **Add Filter** link and select it from the list.

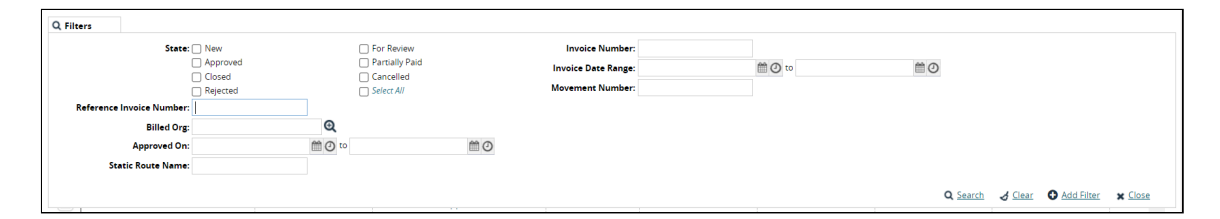

- 4. In the **Static Route Name** field, enter a static route name.
- 5. Click the **Search** link. The results display.

# <span id="page-5-0"></span>**1.3 Carrier Users Have Visibility To Conditionally Accepted Tenders**

The GLG 3.4.1 release adds visibility of conditionally accepted tenders for carrier users. Previously, as soon as the carrier responded to a spot bid, they lost visibility of the shipment and could no longer view it on any screens in the UI (Tenders report, Search Shipments report, and the Global Search report). Now, carrier users have visibility for the shipment until the time the tender expires or it gets awarded to another carrier. Without this visibility, carriers had no way of tracking won or lost bids in order to improve their offers. With the enhancement, carriers have better means of analyzing data to improve their carrier scorecard scores.

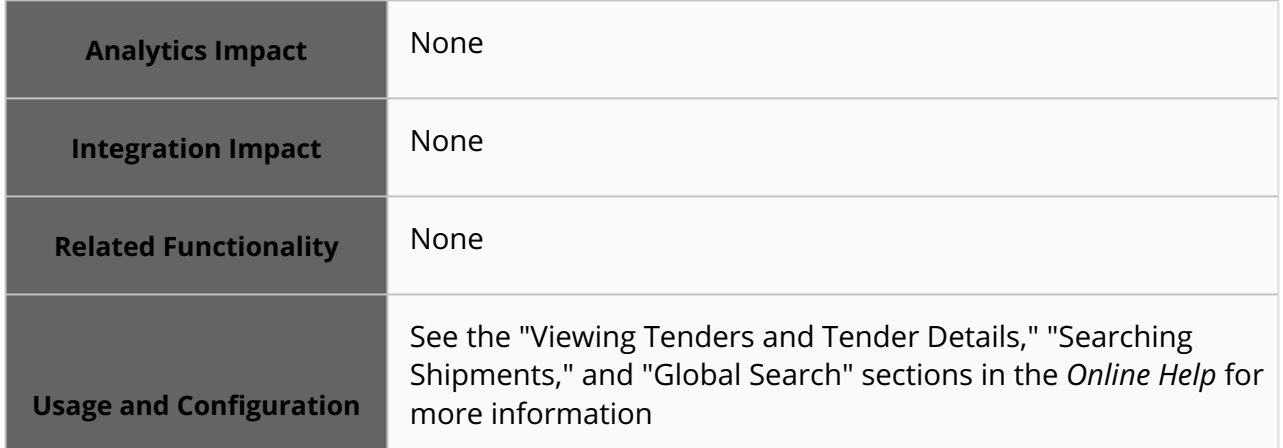

# <span id="page-5-1"></span>**1.4 New Filters For Carriers On The Shipment State Widget**

Carrier users now have additional filters on the Shipment State Summary widget. Previously, these filters were available to other partners and organizations, but not carriers using GLG. Users can set these filters in the popup window for filter options for the widgets. The enhancement allows carrier users to create more customized views of the widgets for clear visibility on their dashboard.

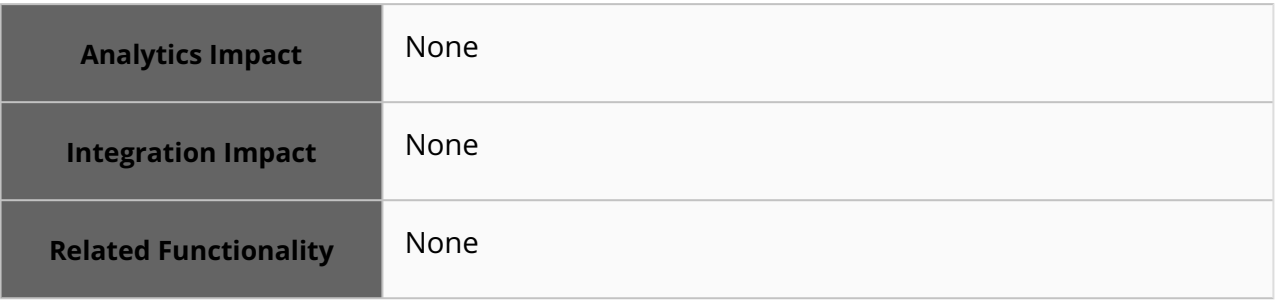

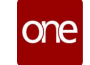

**Usage and Configuration**

See the "Configuring Widgets" section in the current release of the *Online Help* for more information.

Users click on the Filter Options icon on the Shipment State widget and complete the fields as shown below. Fields with an asterisk (\*) are required. Additional fields are also available to add to the filter.

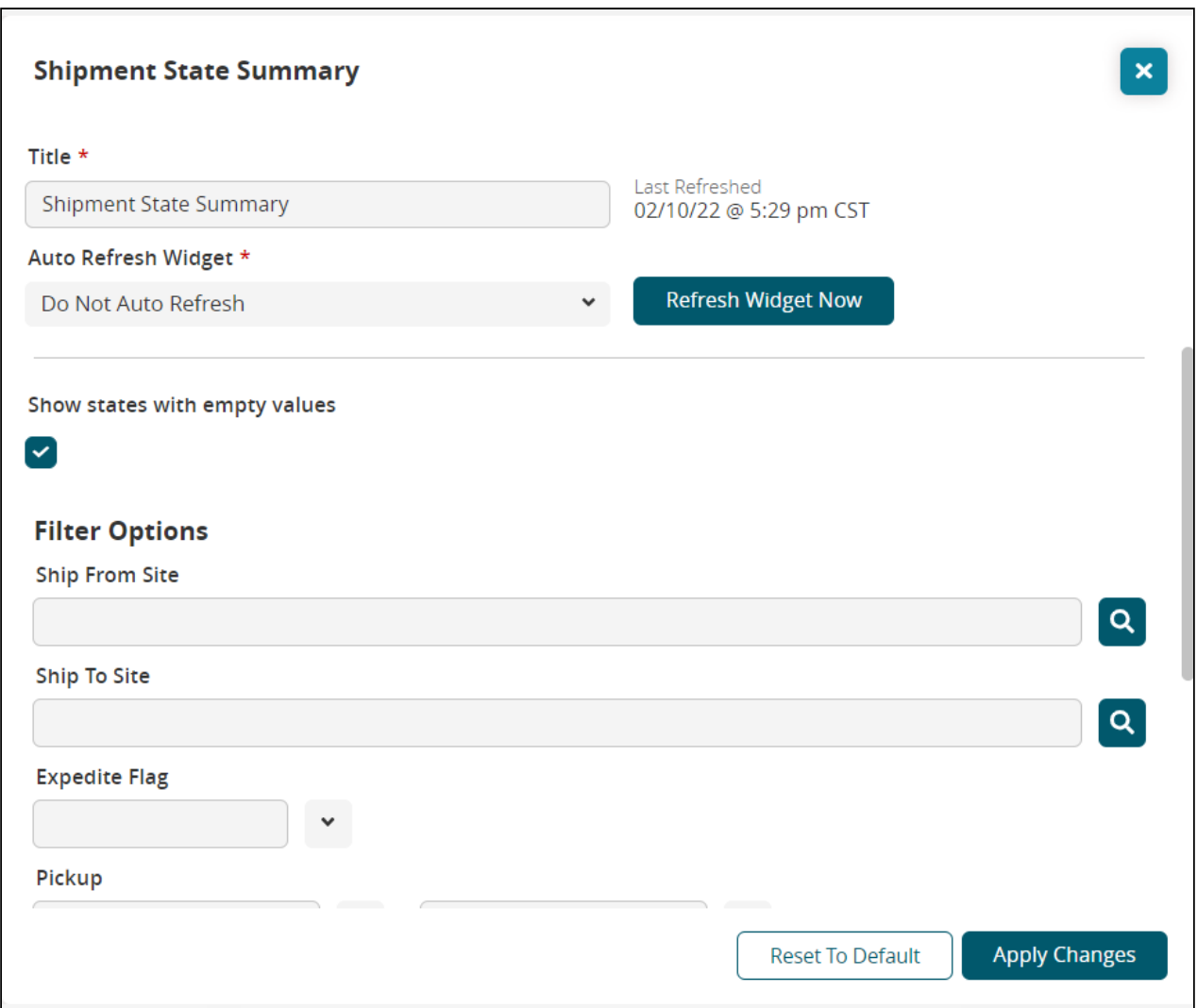

### <span id="page-6-0"></span>**1.5 New Movement Rejected By Carrier Report**

This release adds a new report under the Transportation menu called Movement Rejected By Carrier, which allows carrier users to see the loads rejected by the carrier organization. Previously, users did not have a way to view rejected movements. The new report helps carrier users identify rejected movements for business analysis.

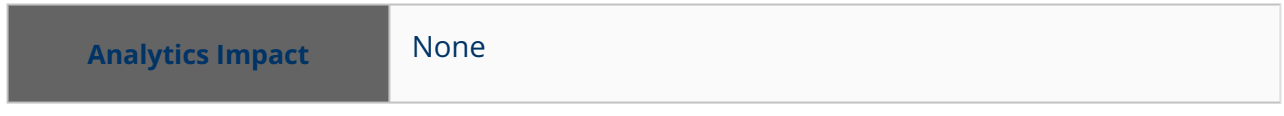

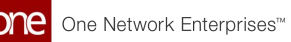

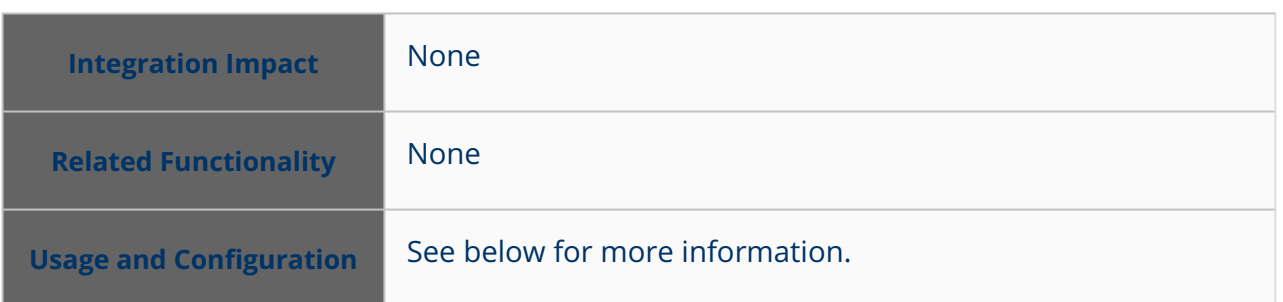

### **Complete the following steps to view the Movement Rejected by Carrier report:**

- 1. Log in to the ONE system.
- 2. Click **Menu/Favs > Transportation > Movement Rejected by Carrier**. The Movement Rejected by Carrier screen displays.

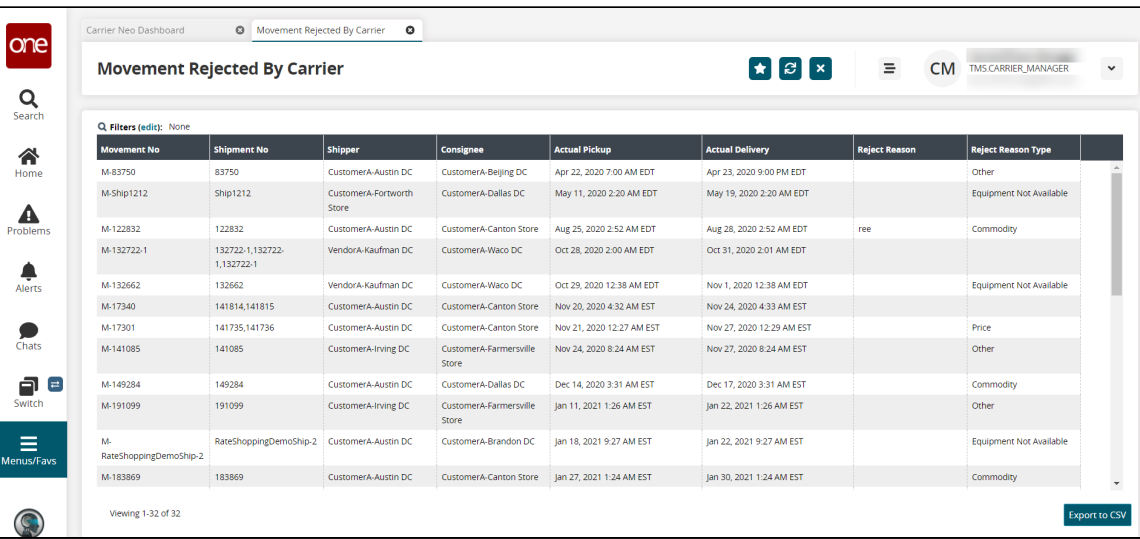

- 3. Click the **Filters (edit)** link and the **+Add Filter** link to utilize filters to view movements.
- 4. Click the **Export to CSV** to download a file to your computer.

# <span id="page-7-0"></span>**1.6 Removing Invalid Locations From Movement Calculations**

This GLG release brings an enhancement to movement ETA calculations that can identify invalid location events via isochrone and isodistance mapping. Previously, invalid locations outside the predicted path (based on a truck's last position and speed) were included in the calculations, thus giving incorrect ETA predictions. Now, invalid GPS location "pings" are identified and removed from all computations and processing. With this enhancement, users can be more confident of calculations on movements with data validation. Users have no actions for this enhancement, as this is an internal design enhancement.

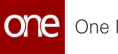

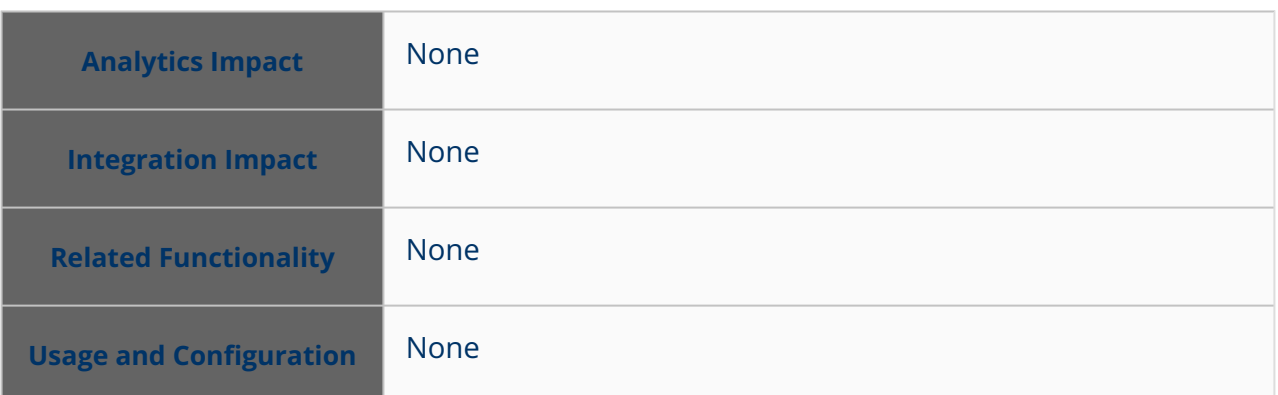

# <span id="page-8-0"></span>**1.7 Service Level Added To Shipment Information**

In this release, the service level is added to multiple screens in the UI making it easier to view without looking into the shipment detail page or sorting shipment search lists. Service Level is now a new column on the Global Search and Search Shipment screens in addition to a field in the header tab of shipment details screens. The enhancement reduces extra navigation and improves the user's experience in the UI.

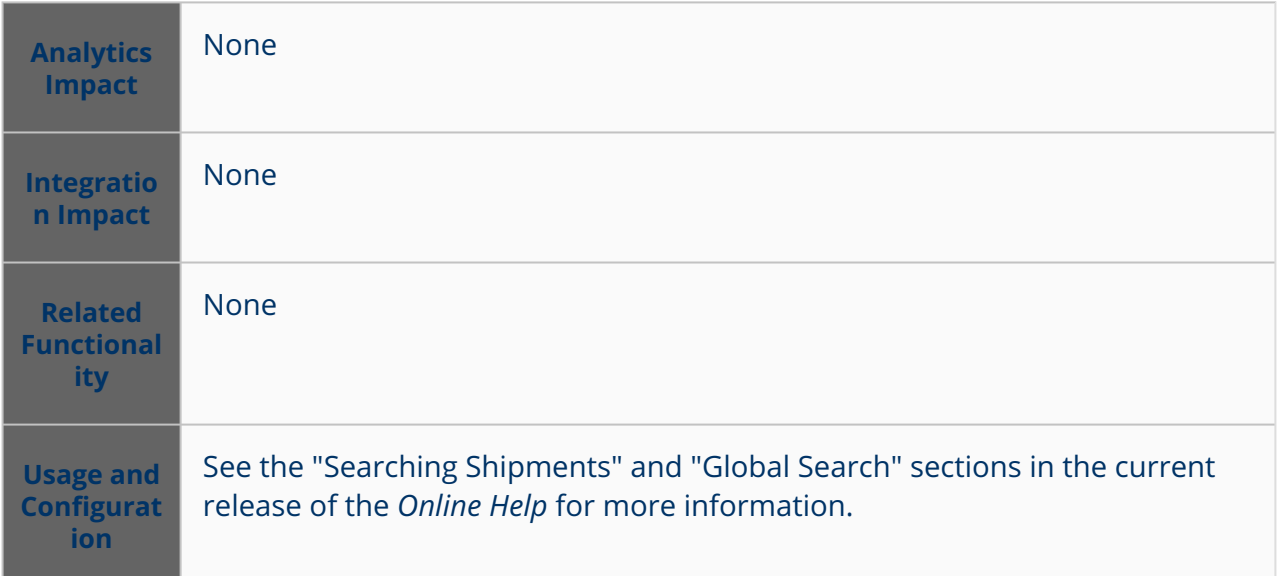

# <span id="page-8-1"></span>**1.8 Shipment Milestone Report For Carriers**

ONE Network has added a new carrier report for shipment milestones in the GLG environment. This report allows carrier users to see completed milestones and milestone details for any shipments assigned to the carrier. This helps the carriers track shipments with increased detail at a more granular level using milestones, which the carrier did not previously have visibility to. The new report, Shipment Milestones, is found under the menu for Transportation.

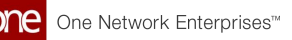

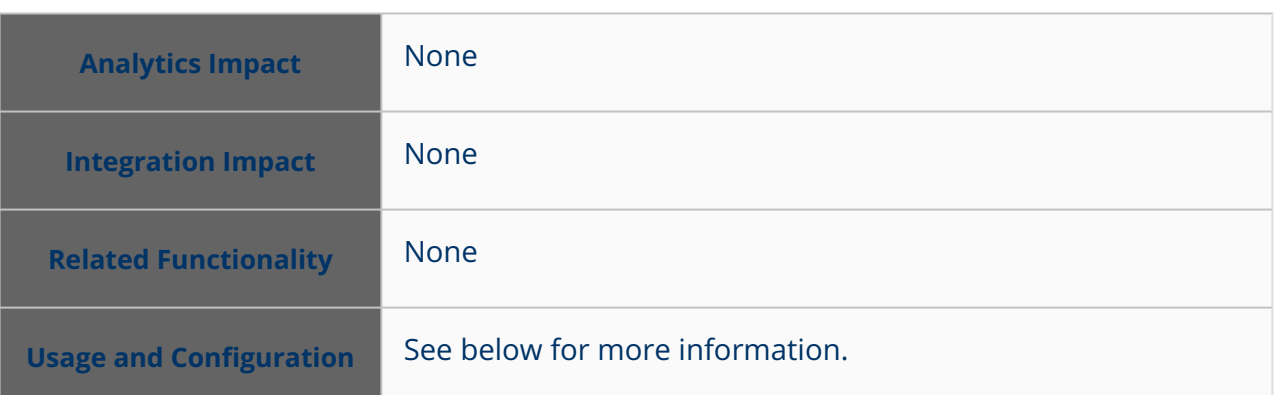

**Complete the following instructions to view the Shipment Milestones report:**

- 1. Log in to the ONE system as a carrier user.
- 2. Click **Menu/Favs > Transportation > Shipment Milestones**. The Shipment Milestones report displays.

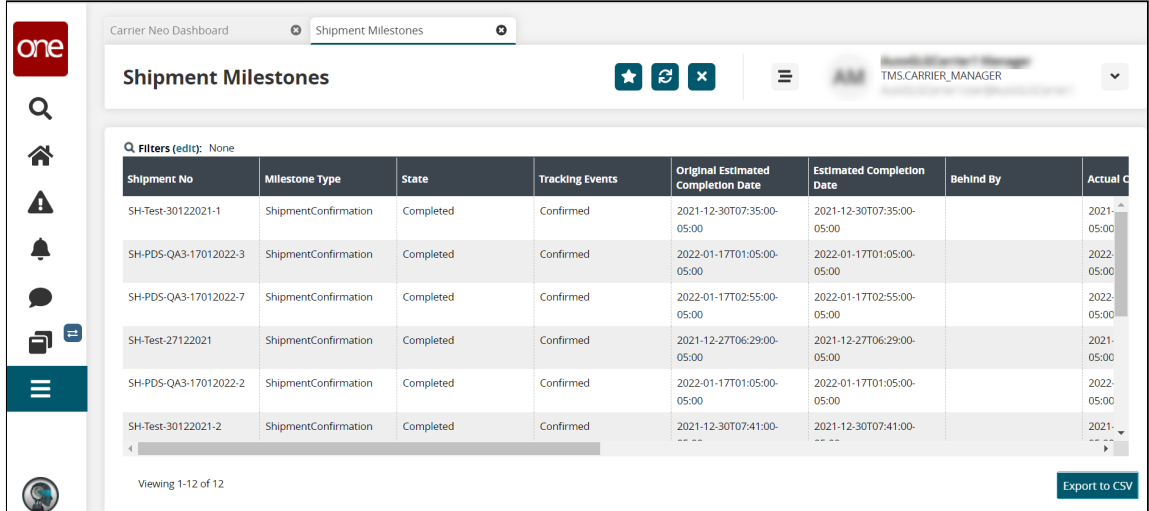

3. Click the **Export to CSV** button to download a file to your computer.

# <span id="page-9-0"></span>**1.9 Submitting Invoices From The Invoice Line Report**

This release adds functionality to the Invoice Line report (screen) so that users can submit an invoice. Previously, the ability to submit an invoice was only available on the Invoice screen. However, users were not able to see key details on the Invoice screen that are present on the Invoice Line screen. The change makes it convenient for users to submit invoices from either the Invoice or Invoice Line screen in the UI.

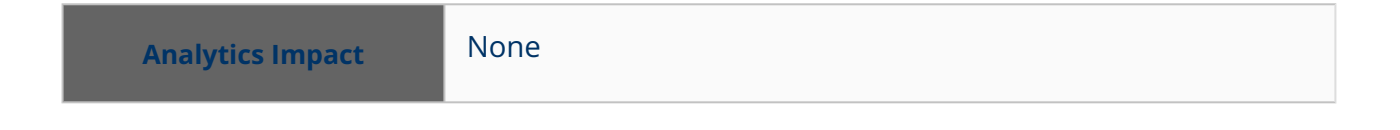

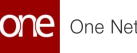

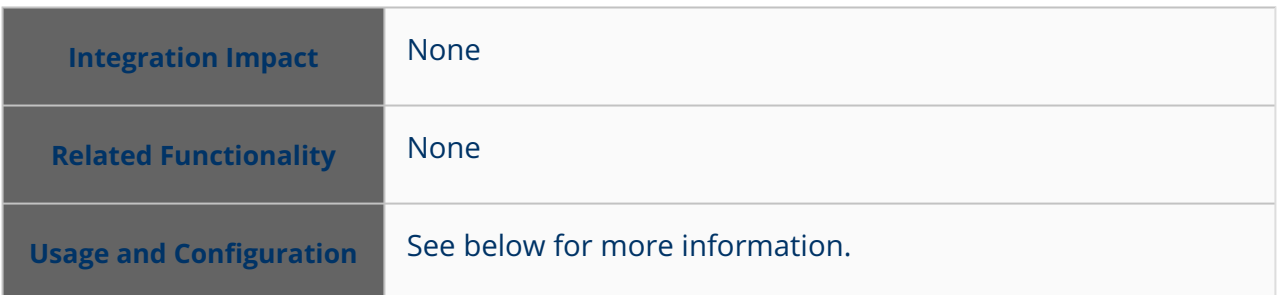

### **Complete the following steps to submit invoices from the Invoice Line report:**

- 1. Log in to the ONE system.
- 2. Click **Menu/Favs > Financials > Receivables > Invoice Lines**. The Invoice Lines screen displays.

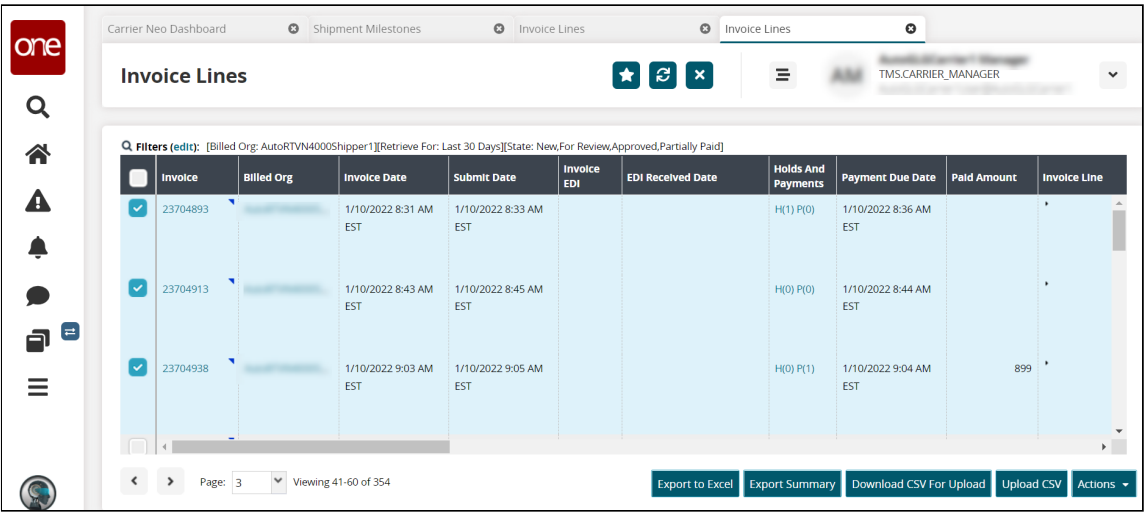

- 3. Select the checkboxes for one or more invoice lines for submittal.
- 4. Click the **Actions** button and select **Submit**.

### <span id="page-10-0"></span>**1.10 Tracking Start And Stop Time Calculations In The Telemetry Policy**

This GLG release changes how tracking start and tracking stop times are calculated based on times specified in the Telemetry policy. Previously, tracking start and tracking stop times were calculated based on the first stop's start date and the last stop's end date as specified on the movement header. Going forward, users specify start and end events while configuring Telemetry policies. Users can decide if tracking should start based on the Target Ship Date, Actual Pickup Date, Pickup Appointment Date Range start date, or the First Stop Date Range start date. Similarly, users can select event dates for the tracking end time. With this enhancement, shippers have far more flexibility to choose how they establish tracking calculations for their unique business requirements.

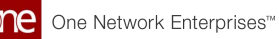

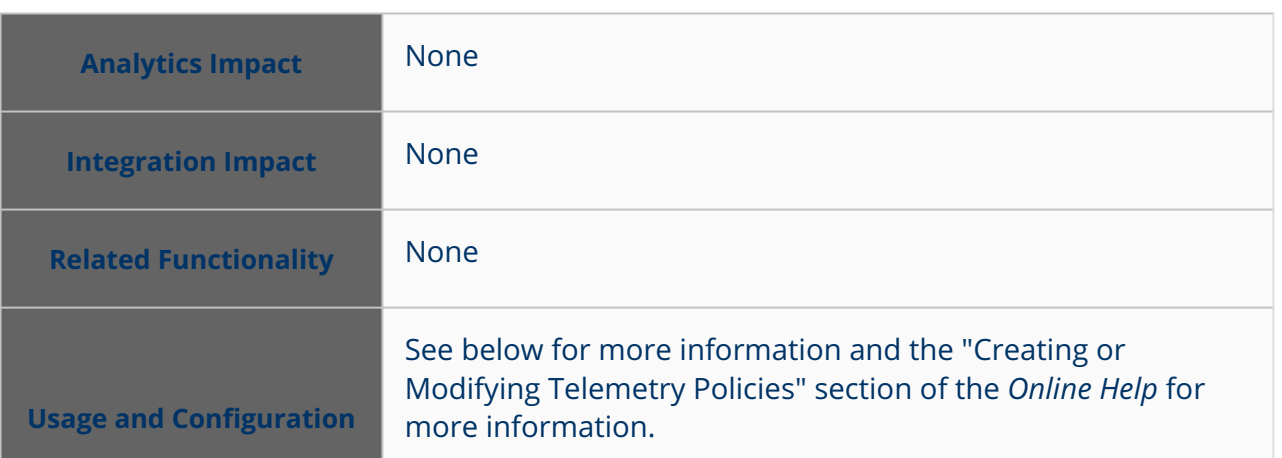

**Complete the following steps to add start and stop times for tracking in Telemetry Policies:** 

- 1. Log in to the ONE system.
- 2. Click **Menu/Favs > Transportation > Policies > Telemetry Policies**. The Telemetry Policies screen appears. The main detail pane to the right on this screen may be blank until you click one of the navigation links in the left pane.

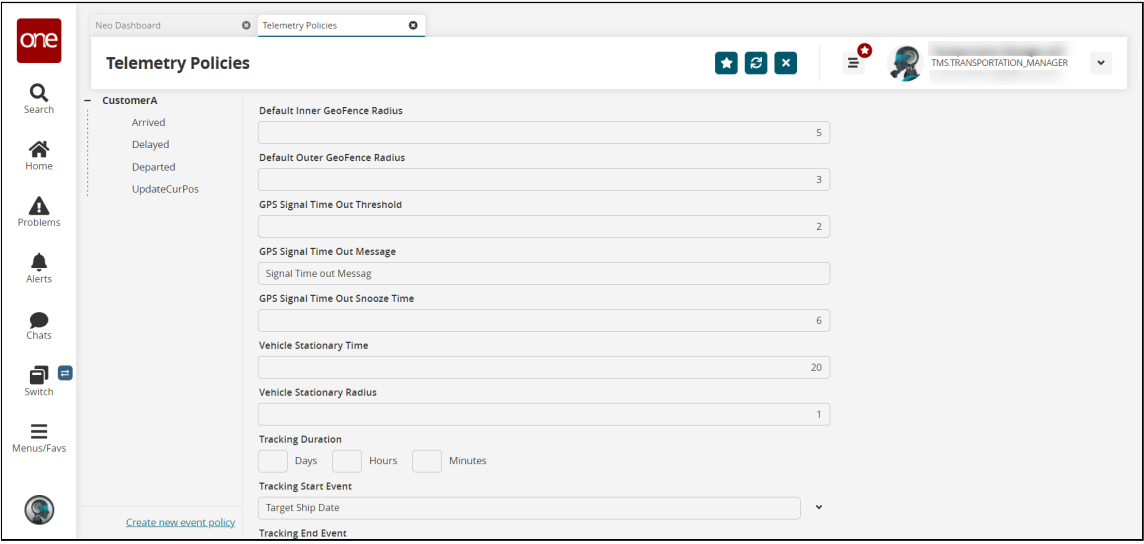

- 3. In the left pane, click the organization name. The right pane updates.
- 4. In the **Tracking Start Event** field, select an event from the dropdown menu. See the "Creating or Modifying Telemetry Policies" section of the Online Help for more information.
- 5. In the **Tracking End Event** field, select an event from the dropdown menu.
- 6. Click the **Save** button.

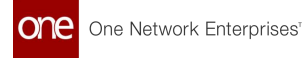

# <span id="page-12-0"></span>**1.11 Uploading Attachments Via REST API**

GLG 3.4.1 provides carrier users with a new method to upload documents attached to a movement or shipment, such as Proof of Delivery, through REST API. REST API is an application program interface (API) based on REST, which is an architecture for networked applications. The new method for uploads provides an additional means to upload documents, including the ability to configure documentation types. This enhancement was made as a backend feature and requires only the initial setup. Previously, carrier users were only able to upload documents attached to movements or shipments via the NEO UI. They now have more flexibility for uploading.

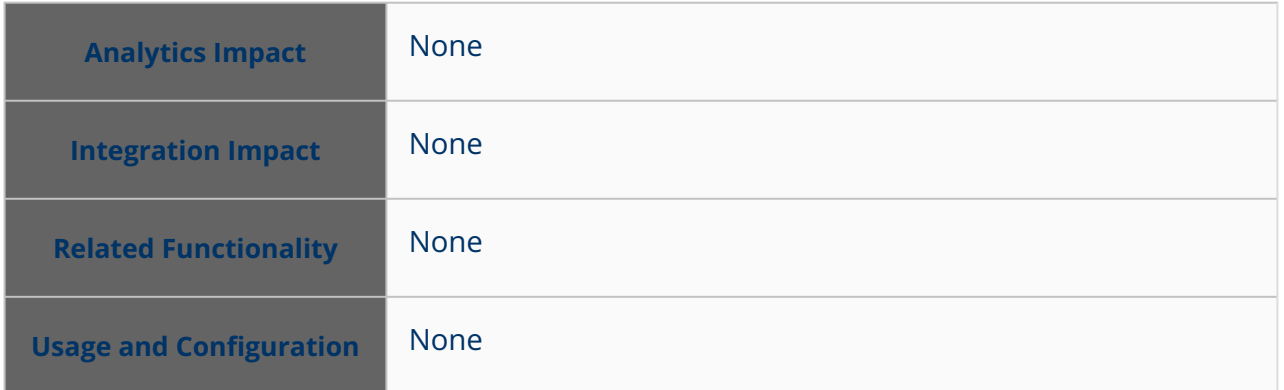

# <span id="page-12-1"></span>**1.12 Workbench To Identify And Track Partner Invitation Recommendations**

In this release, ONE adds a new NEO prescription workbench that provides recommendations to the user to send an invitation to an existing enterprise or send a new partner an invitation. Previously, when users uploaded carrier/partner data, they had to manually vet each invitation to determine if the associated enterprise already exists in the system or if they have to send a new partner invitation. Now, a workbench provides visibility to incoming and outgoing invitations along with flexible search functionality showing invitations by status and by onboarding program, existing and non-existing enterprises and partners, and at a granular level for individual users. The workbench allows for bulk uploads and matching to identify which invitations can be sent to active organizations and which can be sent as "Partner Not Found." Users also have the ability to approve invitations in bulk.

The workbench provides a number of benefits to users by saving them time, providing a better user experience when searching, and providing recommendations.

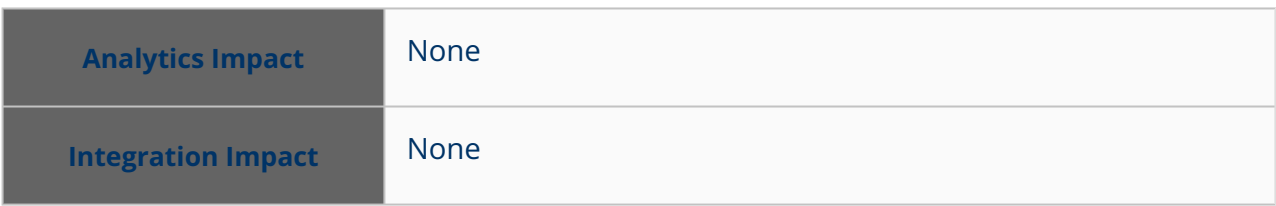

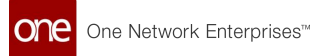

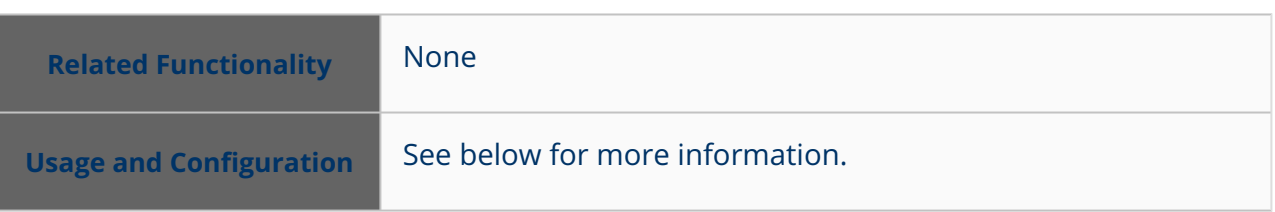

### **Complete the following steps to work with the outgoing invitations in the Partner Invitations workbench:**

- 1. Log in to the ONE system.
- 2. Click **Menu/Favs > Administration > Partner Invitations**. The Partner Invitations screen displays on the default tab, Outgoing.

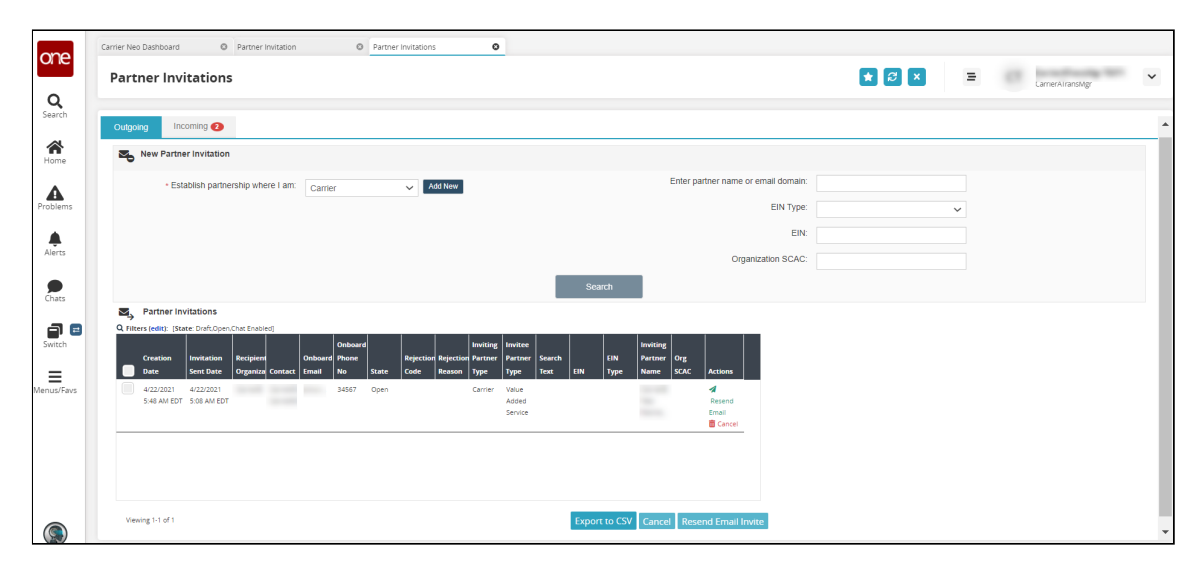

3. To search for specific outgoing partner invitations, complete the following fields. Fields with an asterisk (\*) are required.

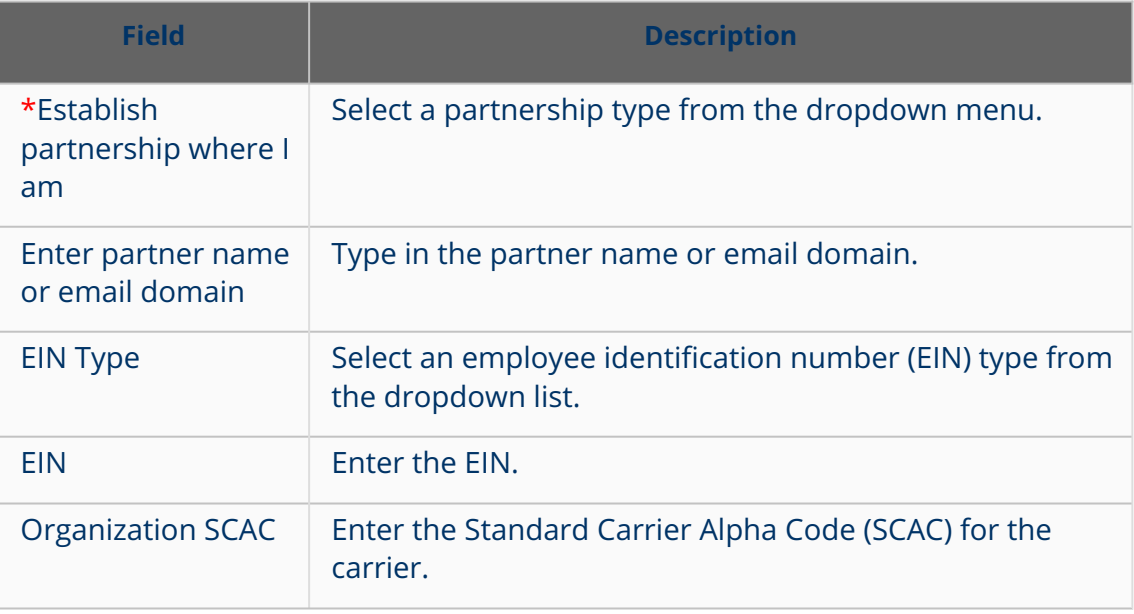

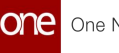

- 4. To add a new partnership type, click the **Add New** button next to the **Establish partnership where I am** field. The Public Profile screen displays. See the "Creating a Public Profile" section in
- 5. Click the **Search** button. the Online Help for more information.
- The outgoing invitations that match the search criteria display below.
- 6. For an individual invitation (one row), users can perform the following under the **Actions** column:
	- A. Click the **Resend Email** link to resend the invitation.
	- B. Click the **Cancel** link to cancel the invitation.
- 7. To perform actions on multiple invitations, click the checkbox in front of each row.
- 8. Click the **Cancel** button to cancel the selected invitation(s).
- 9. Click the **Resend Email Invite** button to resend the selected invitation(s).
- 10. Click the **Export to CSV** button to download the invitation data to a file on your computer.

#### **Complete the following steps to work with the incoming invitations in the Partner Invitations workbench:**

- 1. Log in to the ONE system.
- 2. Click **Menu/Favs > Administration > Partner Invitations**. The Partner Invitations screen displays on the default tab, Outgoing.
- 3. Click the **Incoming** tab.

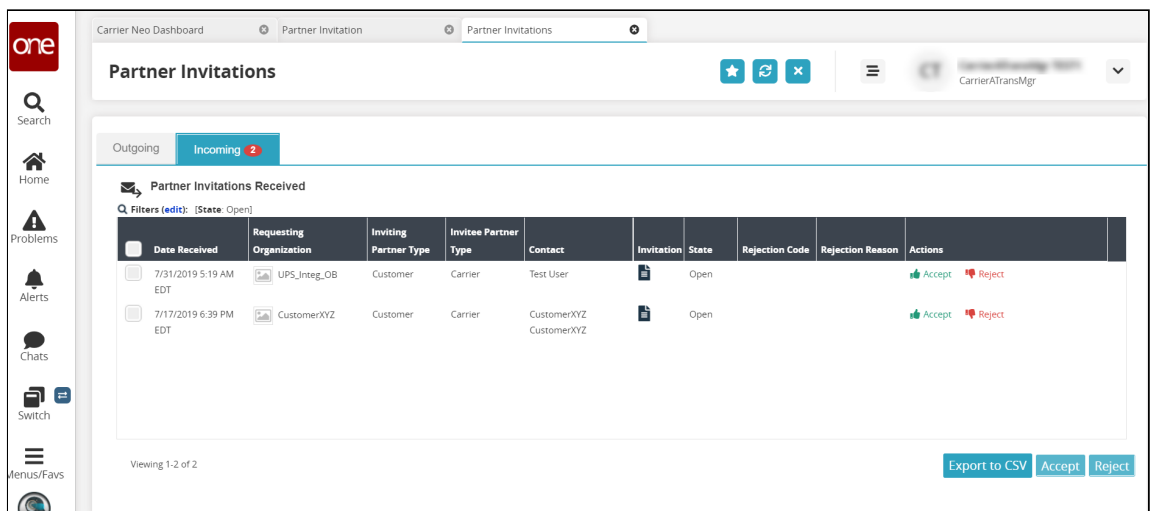

- 4. Click the **Filters (edit)** link to use filters to manage the list of incoming invitations.
- 5. In the **Requesting Organization** column, click the link to view details about the organization.
- 6. In the **Invitation** column, click the icon to view details about the invitation.
- 7. For an individual invitation (one row), users can perform the following under the **Actions** column:
	- A. Click the **Accept** link to accept the invitation.
	- B. Click the **Reject** link to reject the invitation.
- 8. Check the boxes in front of the rows to select multiple incoming invitations and click the **Accept** or **Reject** button.

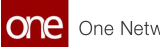

9. Click the **Export to CSV** button to download the invitation data to a file on your computer.

# <span id="page-16-0"></span>**2 GLG 3.4.1 Mobile App Enhancements**

# <span id="page-16-1"></span>**2.1 Global Logistics Gateway (GLG) Driver Application**

The ONE Network Global Logistics Gateway (GLG) team has created a new mobile application for drivers that is easy and simple to use. It is completely focused on enhancing the driver's experience while performing daily tasks. Drivers can use this intuitive application from their Android or iPhone to

- pick up loads
- provide real-time location updates when making deliveries
- capture proof of delivery when delivering the loads

The driver app is currently only available as a beta version.

# <span id="page-16-2"></span>**2.2 Push Notifications For The GLG Driver Mobile App And Carrier Mobile App**

The GLG 3.4.1 release includes new push notifications for drivers using the mobile app. Previously, drivers did not receive notifications within the ONE Carrier App for new movements after they were confirmed because the application programming interface (API) connection did not exist for this specific action (when new movements are confirmed). The notifications will help mobile app users know when they have new movements assigned to them.

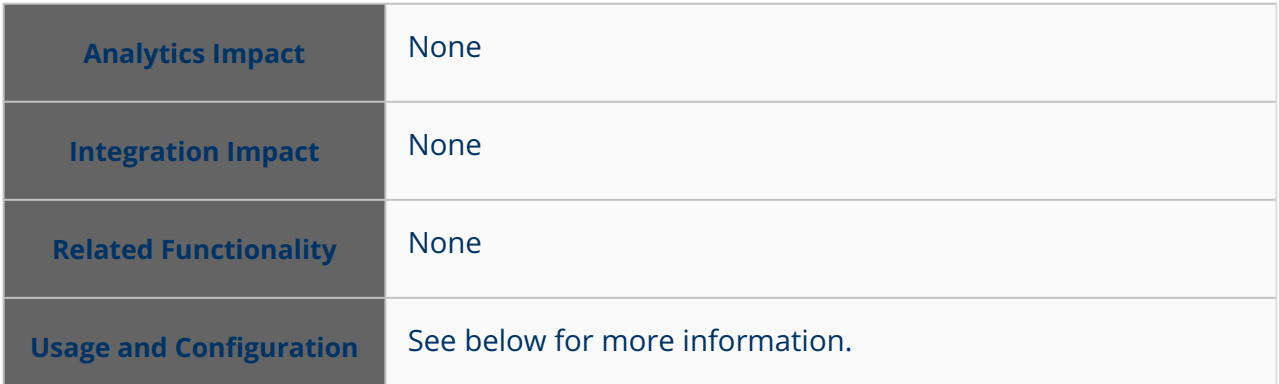

**Users will see something similar to the screenshot below (depending on their particular mobile device) when new movements are assigned to them:**

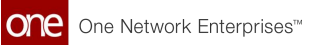

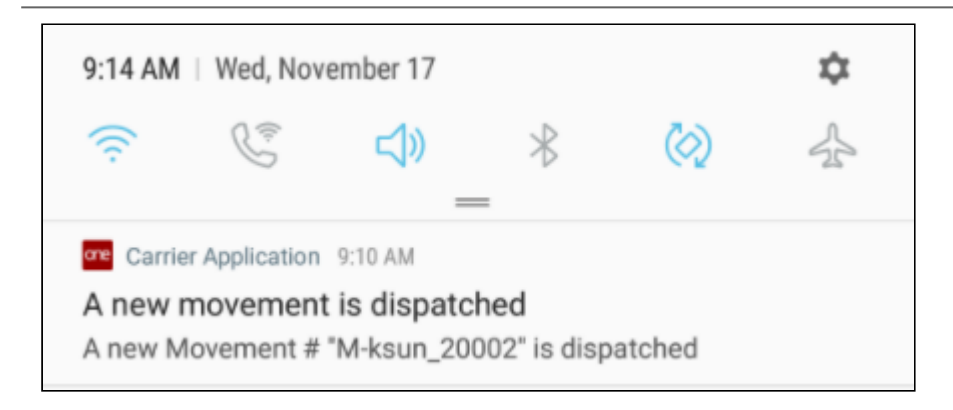

# <span id="page-18-0"></span>**3 GLG 3.4.1 Bug Fixes**

# <span id="page-18-1"></span>**3.1 Added A Filter For Deleted Status On The Dispatch Dashboard - PDS-42168**

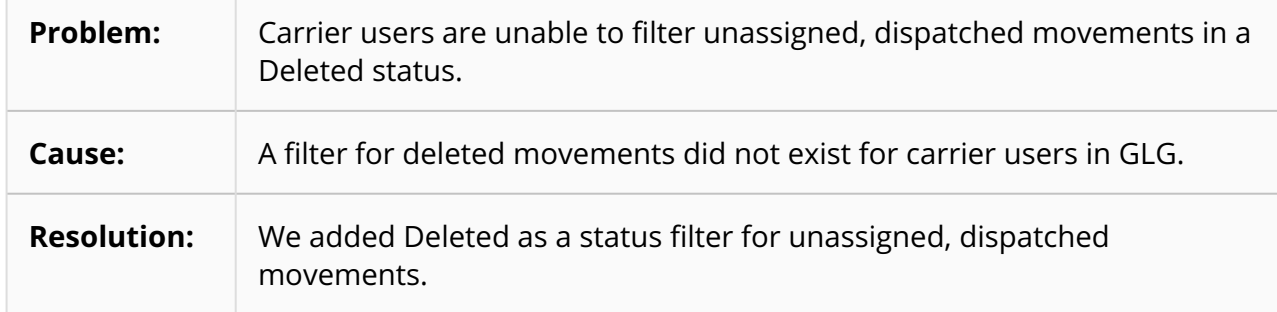

# <span id="page-18-2"></span>**3.2 Additional Information Entered Upon Conditional Spot Request - PDS-42945**

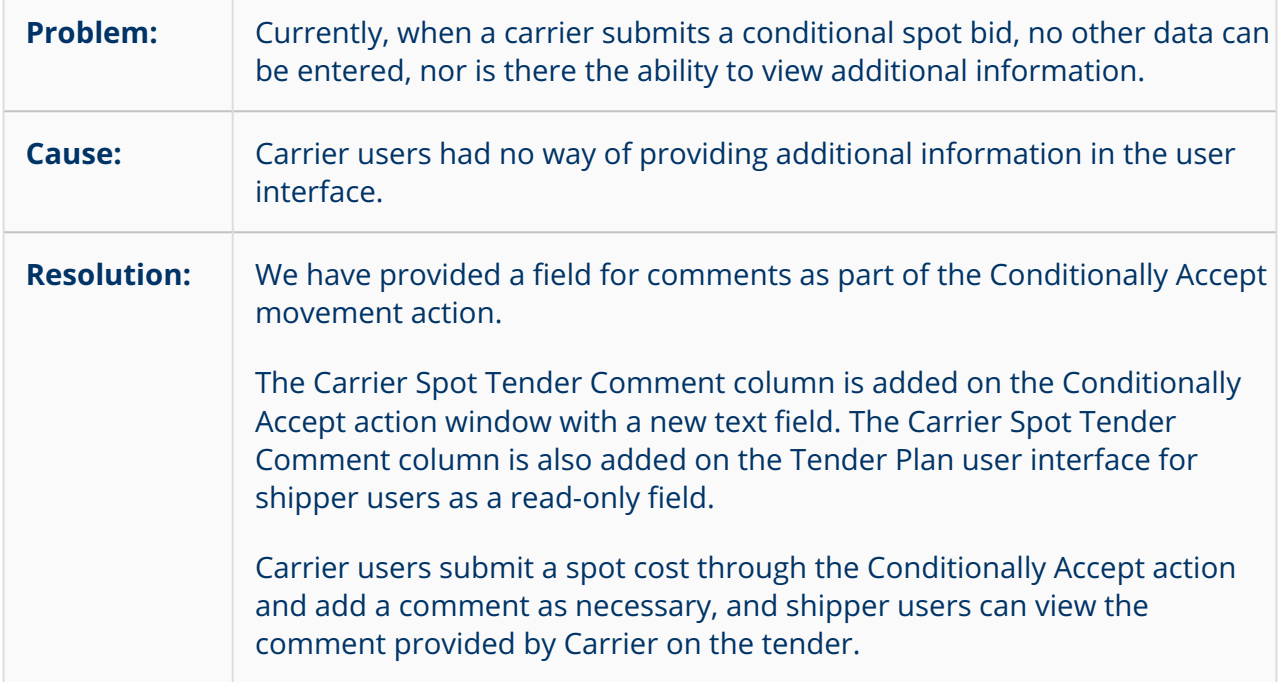

# <span id="page-18-3"></span>**3.3 Carrier Alert Subscription - PDS-45252**

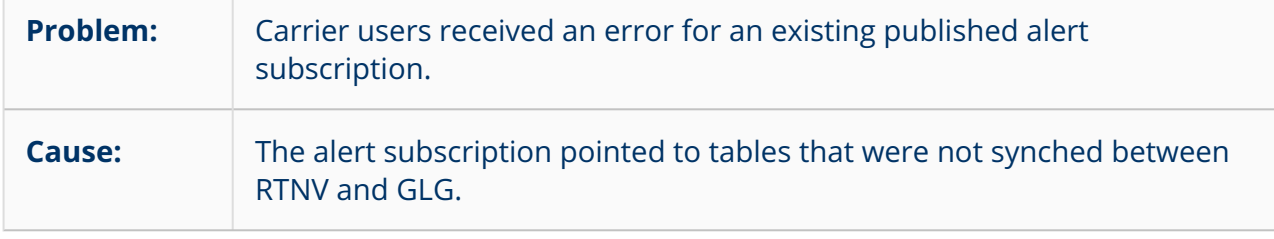

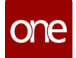

### **Resolution:** We corrected the code to ensure that data transferred successfully and event triggers in RTVN will provide carrier users expected alerts in GLG.

# <span id="page-19-0"></span>**3.4 Carrier Users Can Change Delivery Range In Search Shipment - PDS-44936**

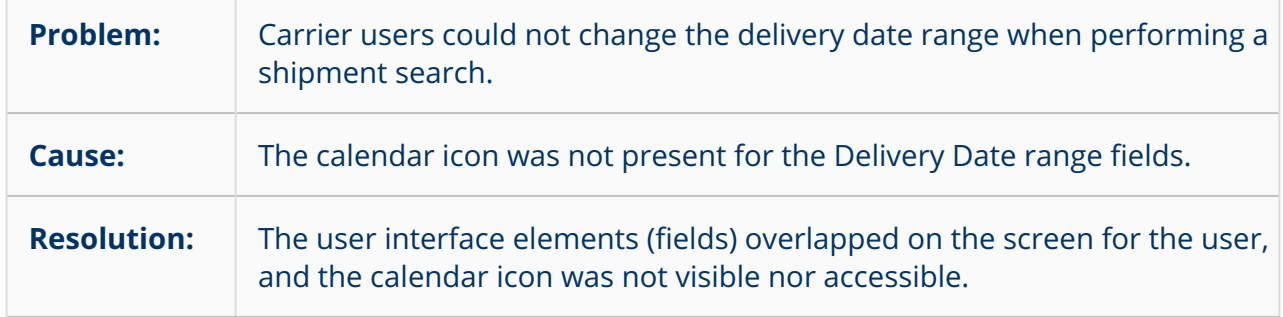

# <span id="page-19-1"></span>**3.5 Delivery Date In The Report Is Different From The Delivery Date In The Shipment - PDS-44785**

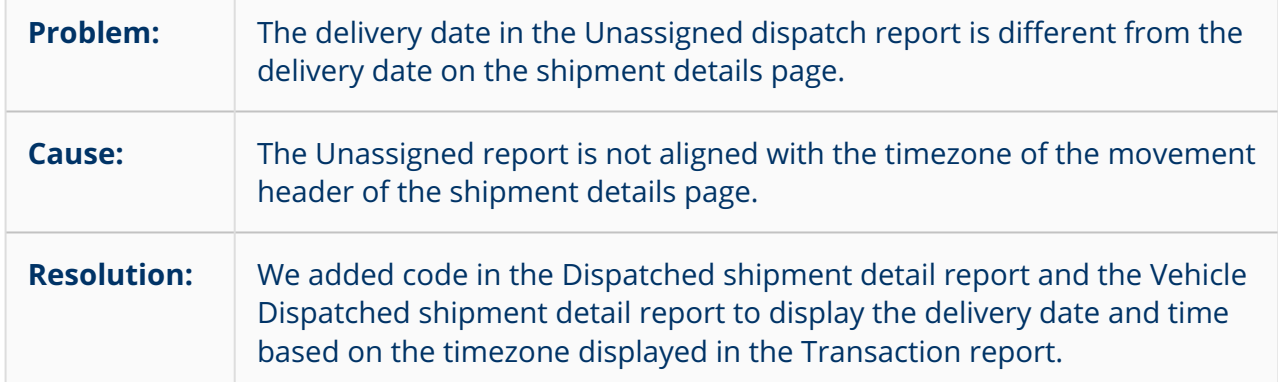

# <span id="page-19-2"></span>**3.6 Missing Upload Button For Carriers - PDS-36079**

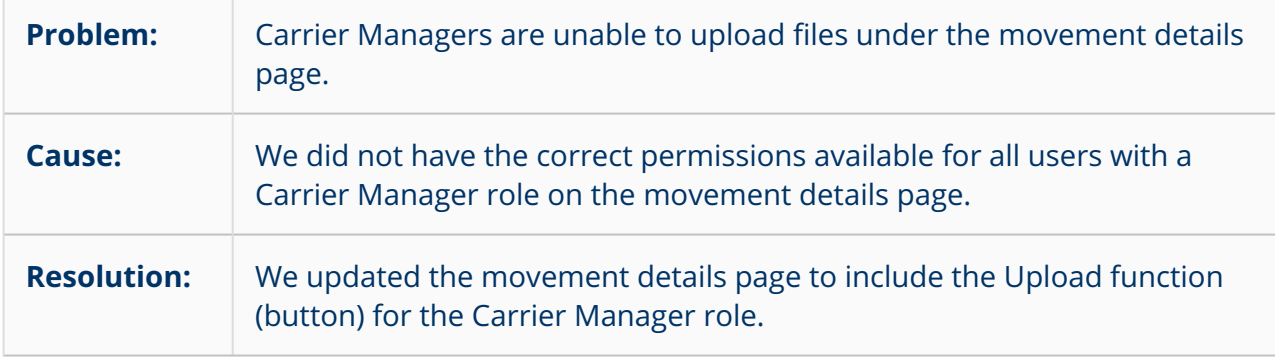

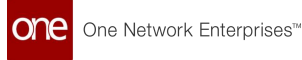

# <span id="page-20-0"></span>**3.7 Unexpected Prefix When Custom Equipment Is Selected - PDS-31573**

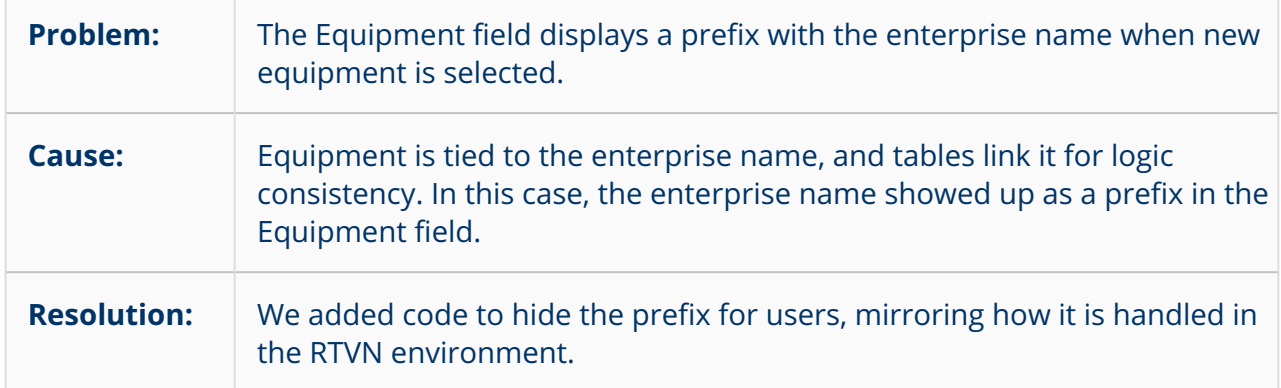

# <span id="page-20-1"></span>**3.8 New Column And Filter For Arrived Tracking Event- PDS-42312**

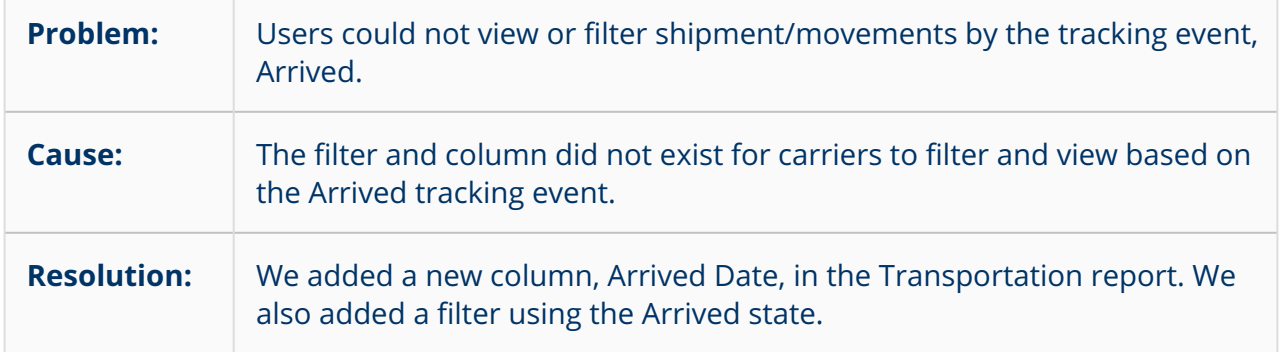

# <span id="page-20-2"></span>**3.9 Support Internationalization For Carrier Onboarding - PDS-36593**

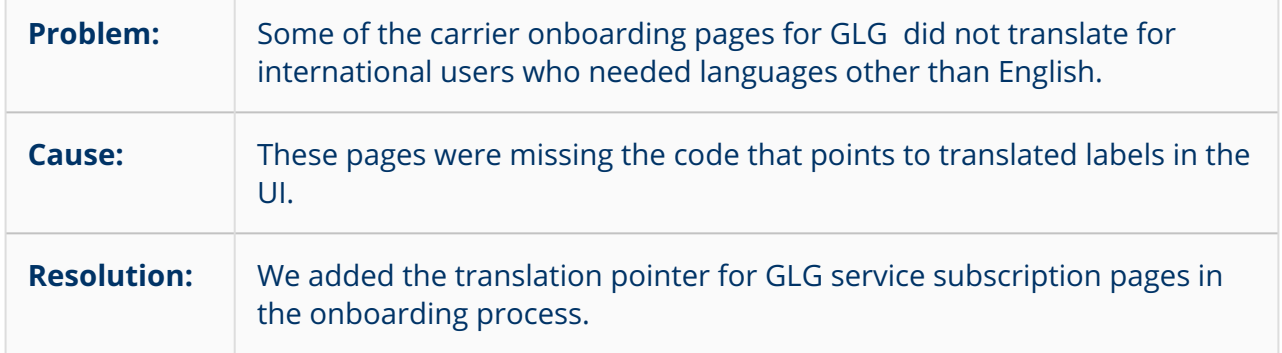

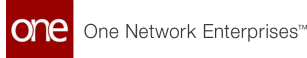

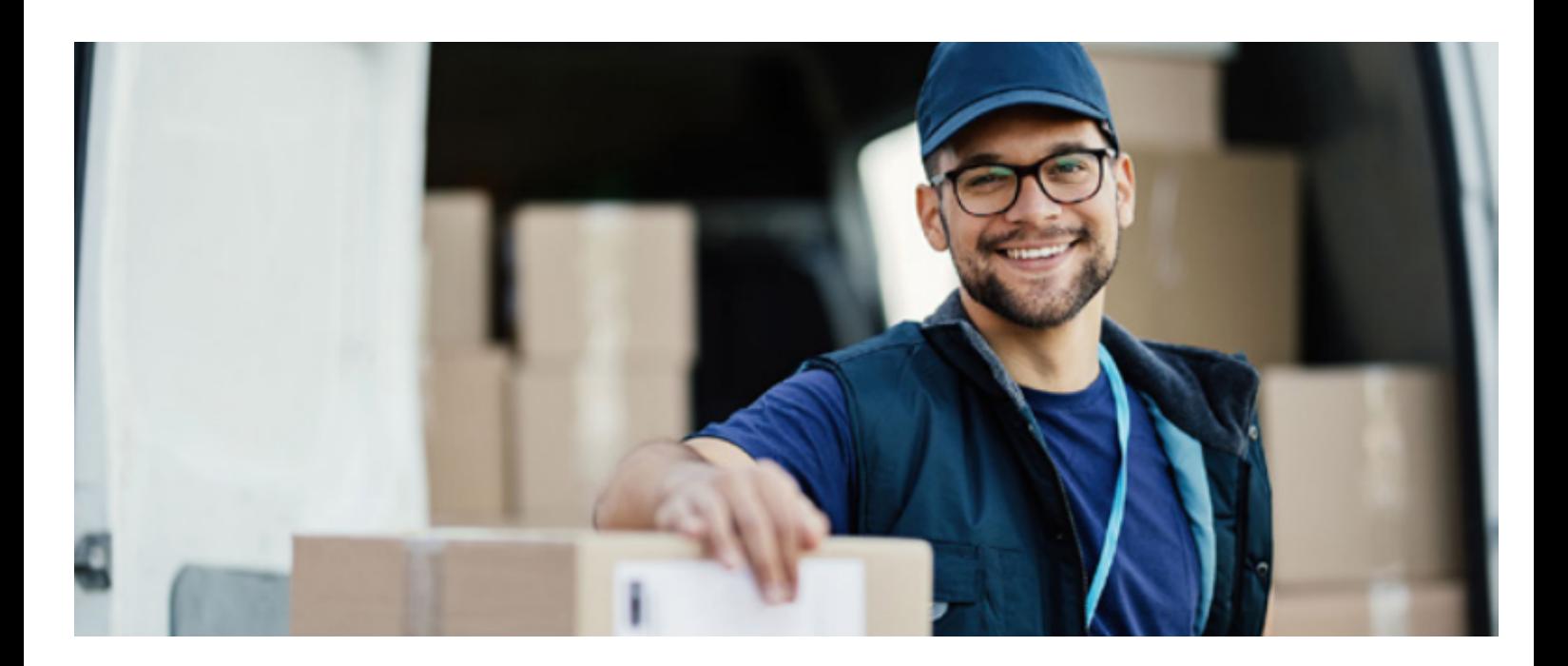

### **About One Network**

One Network is the intelligent business platform for autonomous supply chain management. Powered by NEO, One Network's machine learning and intelligent agent technology, this multi-party digital platform delivers rapid results at a fraction of the cost of legacy solutions. The platform includes modular, adaptable industry solutions for multi-party business that help companies lower costs, improve service levels and run more efficiently, with less waste. This SaaS and aPaaS platform enables leading global organizations to achieve dramatic supply chain network benefits and efficiencies across their ecosystem of business partners. One Network offers developer tools that allow organizations to design, build and run multi-party applications. Leading global organizations have joined One Network, helping to transform industries like Retail, Food Service, Consumer Goods, Automotive, Healthcare, Public Sector, Defense and Logistics. To date, more than 75,000 companies have joined One Network's Real Time Value Network™ (RTVN™). Headquartered in Dallas, One Network also has offices in Japan, Europe, and India.

For more information, please visitwww.onenetwork.com.

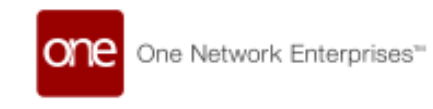

#### **US Corporate Headquarters**

4055 Valley View Ln, Suite 1000 Dallas, TX 75244

↓ +1 866 302 1936 (toll free)  $\rightarrow$  +1 972 385 8630

#### **One Network Europe**

16 Great Queen Street London, United Kingdom WC2B 5AH

 $\frac{1}{2}$  +44 (0) 203 28 66 901

**One Network Australia/Asia-Pacific**  $\frac{1}{2}$  +61 401 990 435

#### **One Network India Pvt Ltd**

Westend Centre III, Survey No. 169/1, Second Floor, South Wing, Sector 2 Aundh, Pune 411007, Maharashtra, India

 $\frac{1}{2}$  +91 20 49111800